# *Roger Access Control System*

# Aplikacja mobilna Roger Mobile Key 3 Instrukcja obsługi

*Wersja oprogramowania: v3.0*

*Wersja dokumentu: Rev. B*

*Niniejszy dokument podlega Warunkom Użytkowania w wersji bieżącej, opublikowanej w serwisie internetowym [www.roger.pl](http://www.roger.pl/)*

# **BUDOWA I PRZEZNACZENIE**

Roger Mobile Key (RMK) to aplikacja na urządzenia mobilne z systemem operacyjnym Android i iOS, umożliwiająca wykorzystanie urządzenia przenośnego dla celów identyfikacji użytkowników systemu kontroli dostępu. Identyfikacja użytkownika może być realizowana za pośrednictwem technologii BLE, NFC (tylko Android), CLIP, SMS lub poprzez wyświetlenie kodu graficznego QR na ekranie urządzenia mobilnego.

## **INSTALACJA I KONFIGURACJA APLIKACJI**

Aplikacja Roger Mobile Key wymaga systemu operacyjnego Android 5.0 / iOS 12.0 lub nowszego. Aplikacja dla systemu Android dostępna jest w sklepie Play, dla iOS – dostępna do pobrania w App Store. Po zainstalowaniu aplikacia jest gotowa do konfiguracji.

# **ZNACZENIE OPCJI**

# Sekcja: Ustawienia ogólne

Komenda: Przejdź do ustawień aplikacji

Wybranie parametru spowoduje otwarcie ustawień aplikacji w systemie Android/iOS.

# Komenda: Importuj ustawienia z pliku QR

Opcja pozwala pozwana na zaimportowanie *Ustawień identyfikatora* z grafiki zawierającej kod QR i możliwej do zeskanowania przez kamerę telefonu. Kod QR z nastawami może zostać przygotowany w programie RVDM na podstawie nastaw czytników z funkcją logowania mobilnego

### Komenda: Przywróć domyślne

Nastawa przywraca domyślne nastawy **Ustawień identyfikatora**.

# Sekcia: Ustawienia identyfikatora

# Parametr: Klasa nośnika BLE

Nastawa pozwala wybrać metodę logowania BLE, która będzie wykorzystywana w nowo tworzonym kluczu. Do wyboru opcje:

**UCE** – komunikacja pomiędzy urządzeniem mobilnym a czytnikiem metodą *Challenge - Response* i oznacza autoryzację jednostronną (czytnik ma potwierdzenie, że komunikuje się z aplikacją Roger Mobile Key posiadającą poprawne hasło szyfrujące). Komunikacja jest szyfrowana w standardzie AES128b. Logowanie przy użyciu identyfikatora UCE jest szybsze niż przy użyciu identyfikatora REK.

**REK** – komunikacja pomiędzy urządzeniem mobilnym a czytnikiem odbywa się przy użyciu bezpiecznych kanałów komunikacyjnych metodą *Encrypt - then - MAC* z użyciem losowo generowanych kluczy. Komunikacja jest szyfrowana w standardzie AES128b. Logowanie przy użyciu identyfikatora REK jest wolniejsze niż przy użyciu identyfikatora UCE.

Uwaga: Obie metody są zabezpieczone przed powielaniem transmisji, tzn. mimo obserwacji wymiany danych nie jest możliwe powtórzenie komunikacji, aby uzyskać np. dostep do przejścia.

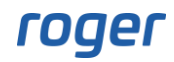

### Parametr: Klucz szyfrujący kod NFC/BLE/QR

Nastawa określa hasło szyfrujące klucz typu BLE, NFC (tylko Android) lub QR, jego wartość musi być zgodna z nastawami czytnika, na którym klucz będzie używany.

### Parametr: Klucz szyfrujący komunikacje BLE

Nastawa określa hasło szyfrujące komunikację bezprzewodową do czytnika. W większości przypadków można pozostawić hasło domyślne (klucz dotyczy identyfikatorów dodanych z poziomu aplikacji RMK).

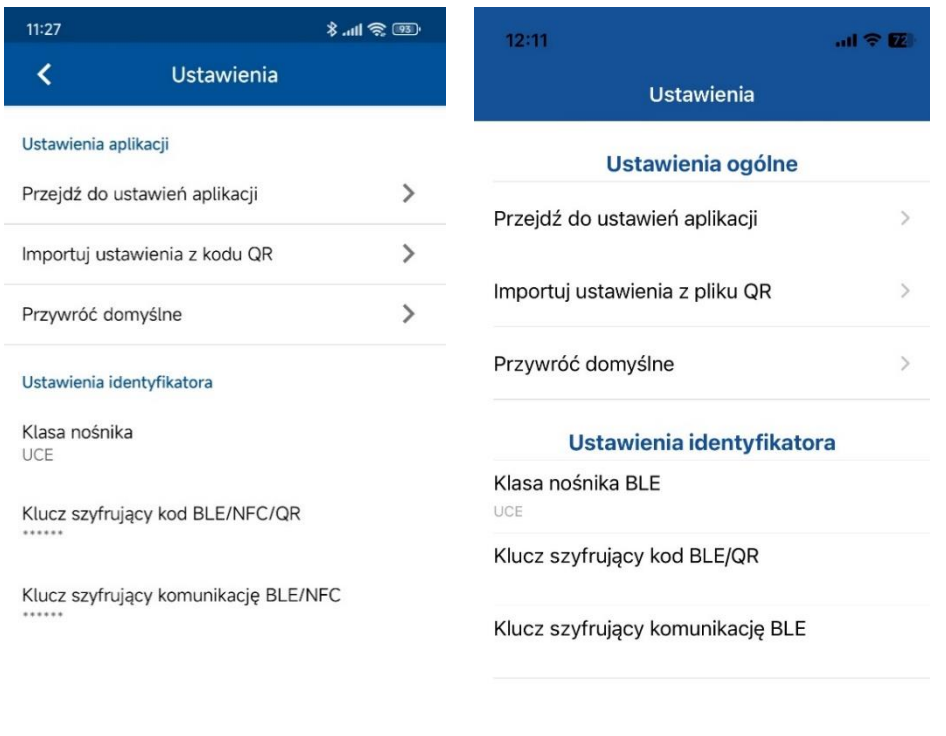

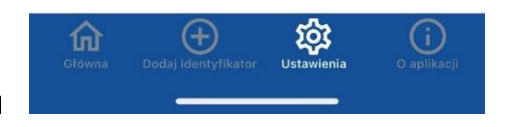

Rys. 1 Widok ustawień aplikacji (Android, iOS)

# **FUNKCJE PROGRAMU**

# Identyfikatory

W celu dodania nowego identyfikatora należy wybrać ikonę (*Dodaj identyfikator)* a następnie określić metodę logowania (BLE, NFC, QR, PIN, CLIP, SMS), kolor, jego nazwę oraz wartość identyfikatora. Po dodaniu identyfikatora pojawia się on na ekranie głównym.

Logowanie NFC nie jest dostępne na telefonach iPhone. Logowanie PIN dotyczy zamków ADL-2 Logowanie CLIP i SMS jest związane z interfejsem komunikacyjnym RCI-6.

Dla identyfikatorów BLE, NFC oraz QR system RACS5 umożliwia utworzenie nośnika mobilnego i udostępnienie go z poziomu kodu QR lub pliku rek.

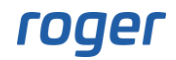

Aby dodać identyfikator z kodu QR kliknij na klawisz **DODAJ INTENTYFIKATOR Z KODU QR** i następnie zeskanuj udostępniony kod QR przez administratora systemu. Aplikacja wyświetli okno do wprowadzenia kodu PIN nośnika mobilnego i klucz szyfrujący komunikację BLE/NFC. Jeśli system kontroli dostępu posiada klucze to należy je wprowadzić a następnie zatwierdzić dodanie identyfikatora przyciskiem **OK.**

Aby dodać identyfikator z poziomu pliku .rek należy otworzyć otrzymany plik za pomocą aplikacji RMK. Aplikacja wyświetli okno do wprowadzenia kodu PIN nośnika mobilnego i klucz szyfrujący komunikację BLE/NFC. Jeśli system kontroli dostępu posiada klucze to należy je wprowadzić a następnie zatwierdzić dodanie identyfikatora przyciskiem **OK.** 

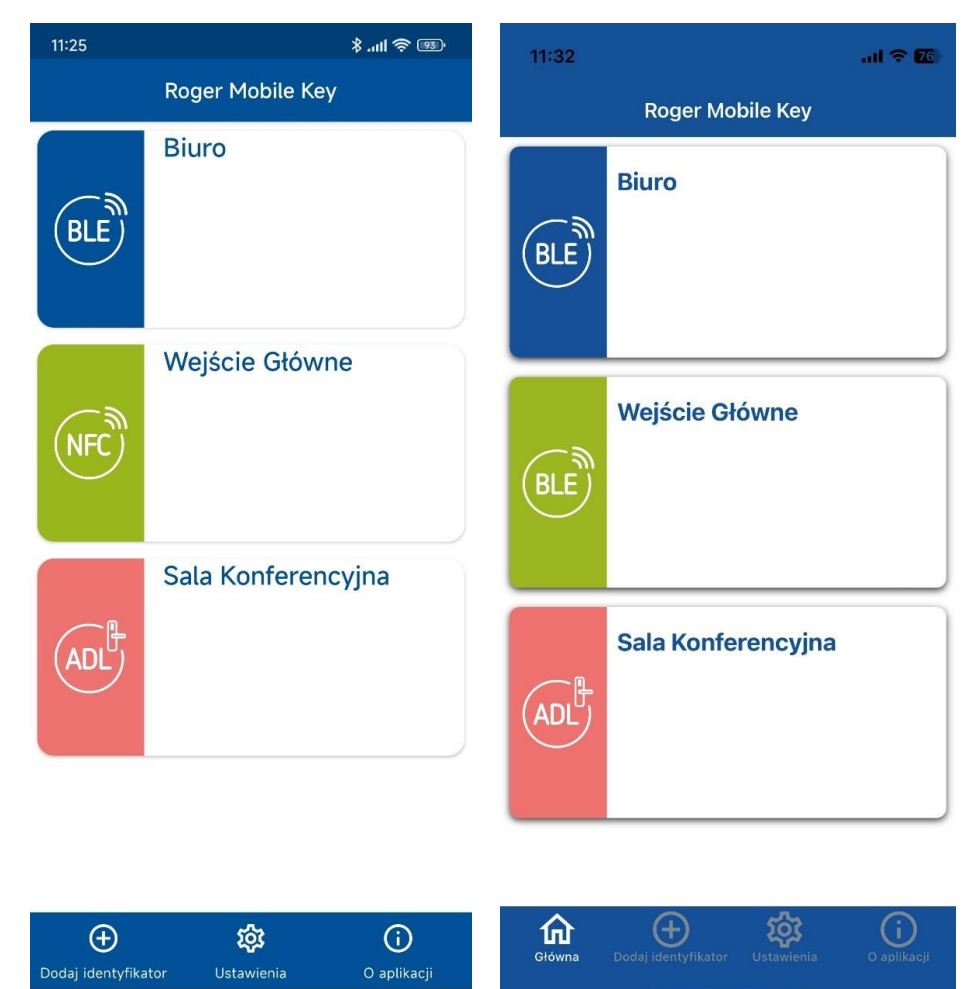

Rys. 2 Widok startowy aplikacji (Android, iOS)

# Zarządzanie kluczami

Po dodaniu identyfikatora dostępne są następujące operacje wywoływane z menu kontekstowego po długim wciśnięciu identyfikatora:

# Polecenie: Przypisz czytniki sparowane

W przypadku identyfikatorów BLE lub PIN możliwe jest wskazanie jednego lub wielu czytników z którymi program RMK będzie próbował połączyć się w pierwszej kolejności. Jeśli wskazany zostanie tylko jeden czytnik, to RMK od razu przystąpi do transmisji identyfikatora do czytnika, co w znacznym stopniu przyspiesza proces logowania. Jeśli wskazano kilka czytników sparowanych, to przy próbie użycia identyfikatora tylko te czytniki są wskazywane do wyboru.

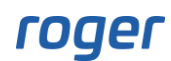

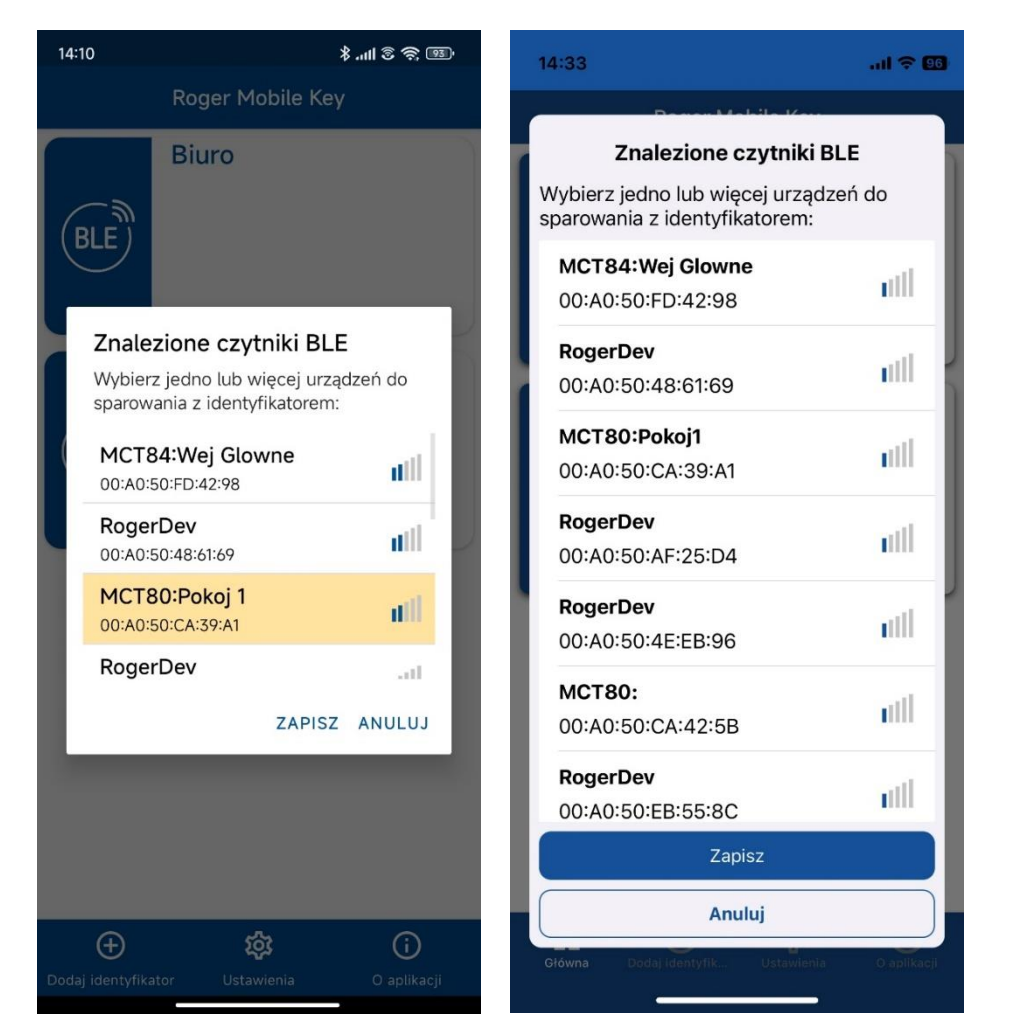

Rys. 3 Widok znalezionych czytników BLE (Android, iOS)

# Polecenie: Edytuj identyfikator

Otwiera okno do edycji nastaw czytnika, przy czym możliwe jest edytowanie opisu i koloru, a w przypadku identyfikatorów zdefiniowanych w telefonie (a nie zaimportowanych z kodu QR albo załącznika wiadomości email) możliwe jest podanie nowej wartości nośnika.

### Polecenie: Usuń identyfikator

Opcja kasowania identyfikatora

# Używanie identyfikatora

Po kliknięciu wybranego identyfikatora aplikacja przechodzi dalej i w zależności od wybranego kanału komunikacji rozpoczyna proces komunikacji z terminalem kontroli dostępu. W zależności od rodzaju identyfikatora należy postępować zgodnie z poniższym opisem.

# Rodzaj identyfikatora: BLE

Po kliknięciu na identyfikator, aplikacja wyświetla znalezione czytniki BLE. Aby przejść do procesu autoryzacji należy wybrać czytnik z listy. Widok logowania automatycznie zamyka się, gdy aplikacja uzyska potwierdzenie odebrania danych przez czytnik. Okno wyboru nie jest pokazywane i RMK automatycznie łączy się ze czytnikiem, jeśli dla identyfikatora zdefiniowano tylko jeden czytnik sparowany lub jeśli jeden z grupy czytników sparowanych znajduje się szczególnie blisko od telefonu, o czym świadczy duża siła sygnału.

# Rodzaj identyfikatora: NFC (tylko Android)

Po kliknięciu na identyfikator należy przyłożyć telefon do oznaczonego miejsca na czytniku. W zależności od położenia anteny NFC w telefonie (zazwyczaj środek lub górna część tylnej strony telefonu), konieczne jest dobranie optymalnego sposobu przykładania urządzenia do czytnika.

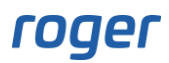

# Rodzaj identyfikatora: QR

Po kliknięciu na identyfikator należy pokazać kod QR do kamery terminala MCT84M-BK-QB. Identyfikator pozwala na zmianę wielkości domyślnego kodu QR. Domyślny rozmiar to 10x10mm, po 1 kliknięciu kod zostanie powiększony do 20x20mm po 2 kliknięciu 40x40mm.

## Rodzaj identyfikatora: PIN

Po kliknięciu na identyfikator aplikacja wyświetla znalezione zamki ADL-2. Aby przejść do procesu autoryzacji należy wybrać zamek z listy. Widok logowania automatycznie zamyka się, gdy aplikacja uzyska potwierdzenie odebrania danych przez czytnik lub wystąpi błąd połączenia. Okno wyboru nie jest pokazywane i RMK automatycznie łączy się ze czytnikiem, jeśli dla identyfikatora zdefiniowano tylko jeden czytnik sparowany.

### Rodzaj identyfikatora: CLIP

Po kliknięciu na identyfikator aplikacja przechodzi do widoku klawiatury numerycznej celem potwierdzenia wykonania połączenia na zdefiniowany wcześniej numer telefonu. Sposób logowania CLIP jest wykorzystywany również do użycia z interfejsem komunikacyjnym RCI-6.

### Rodzaj identyfikatora: SMS

Po kliknięciu na identyfikator aplikacja wysyła SMS na zdefiniowany wcześniej numer telefonu. Sposób logowania SMS jest wykorzystywany również do użycia z interfejsem komunikacyjnym RCI-6.

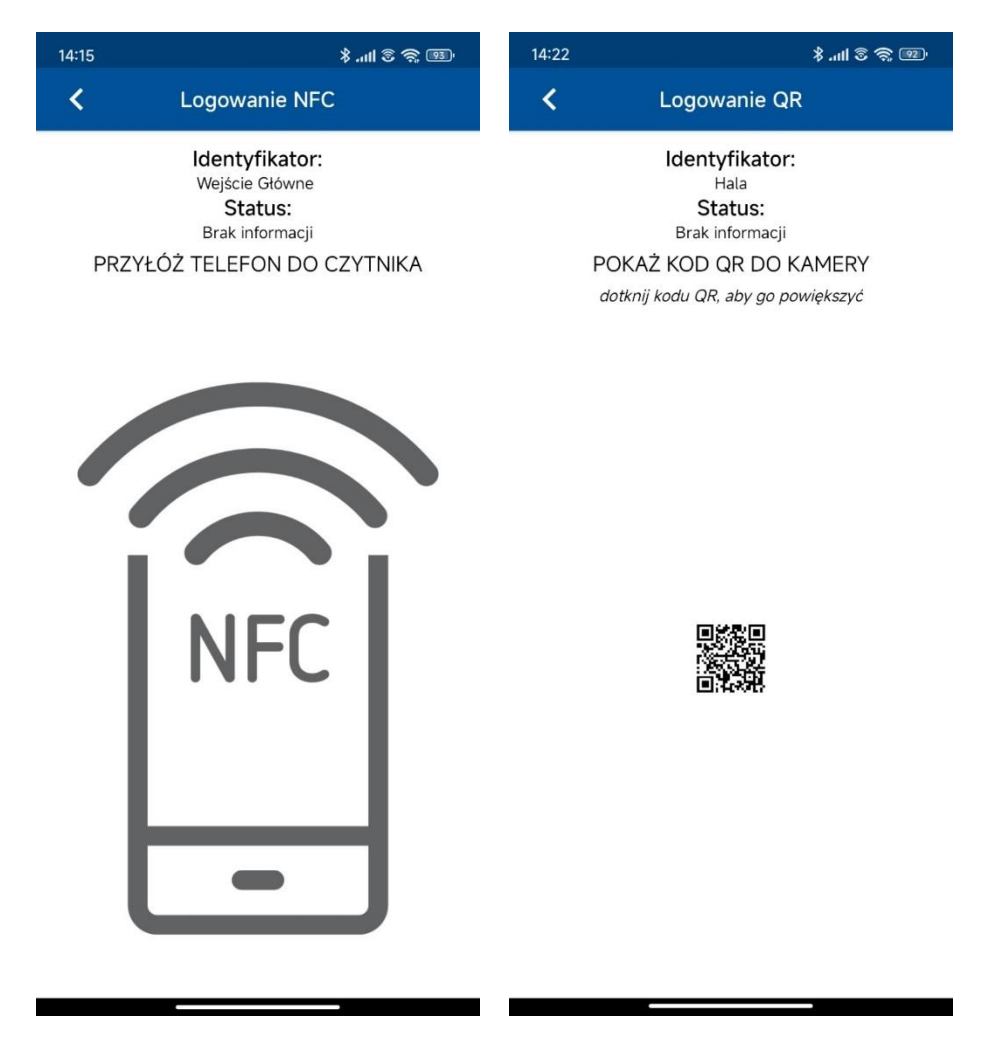

Rys. 4 Przykładowe zrzuty podczas identyfikacji

**Kontakt: Roger sp. z o. o. sp. K. 82-400 Gościszewo 59 Tel.: +48 55 272 0132 Faks: +48 55 272 0133 Pomoc tech.: +48 55 267 0126 Pomoc tech. (GSM): +48 664 294 087 E-mail: [biuro@roger.pl](mailto:biuro@roger.pl) Web: http://www.roger.pl**